### **データ閲覧アプリ「RSデータビュー」操作マニュアル**

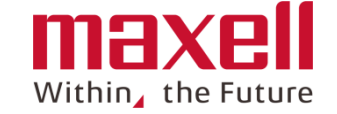

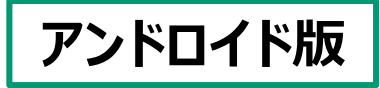

# **アプリの起動 利用規約の確認および同意 フォルダーの選択および リスト一覧表示 測定データの表示および切り替え 測定データの削除 フォルダの切替 エラー表示**

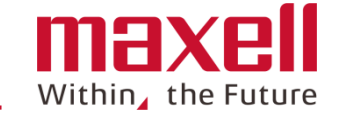

**① ホーム画面またはドロワー内の アイコンをタップします**

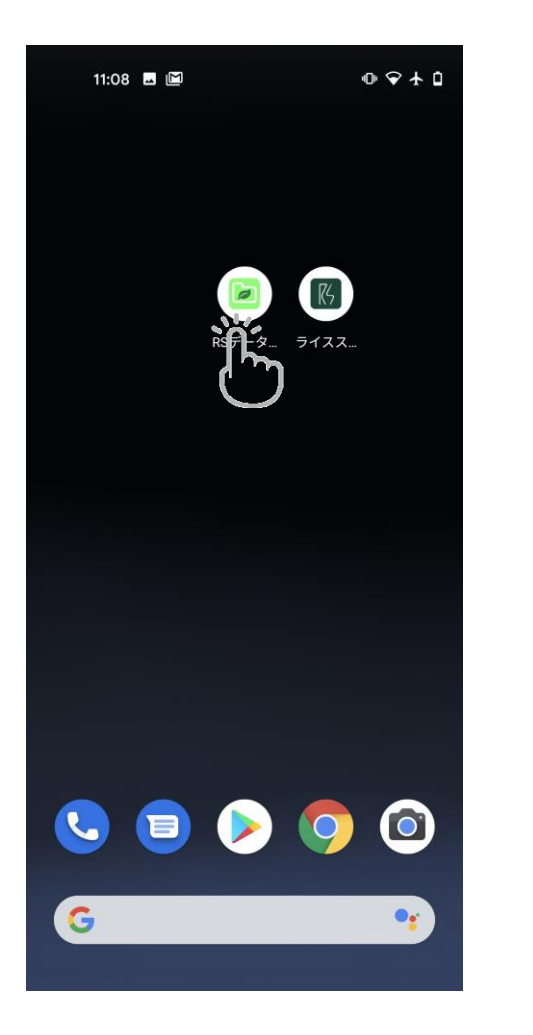

**② "TOUCH START"部を タップします**

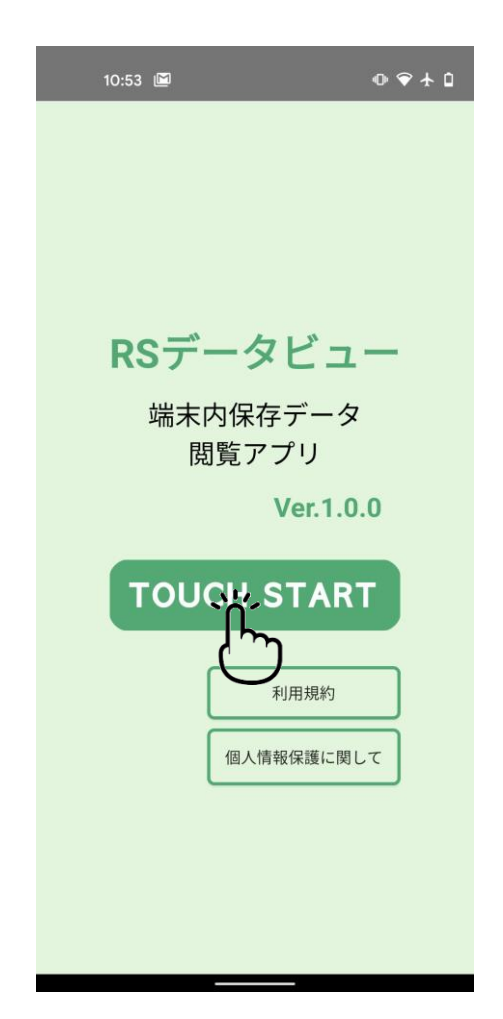

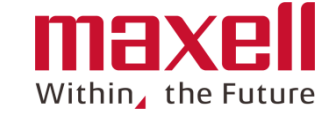

**① 利用規約の画面を上向きにスワ イプし、内容を確認します。**

**② その後、「利用規約に合意する」の右ボ タンを右にスワイプします。**

**③ 下の「同意します」をタップします。**

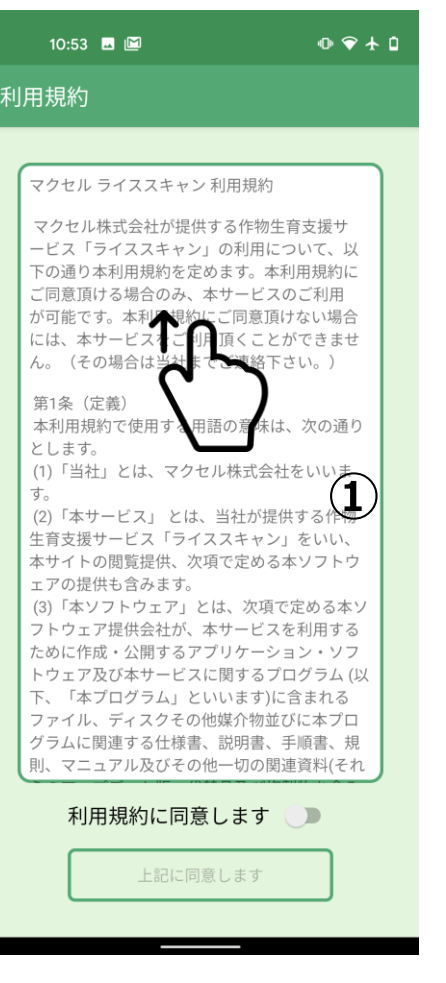

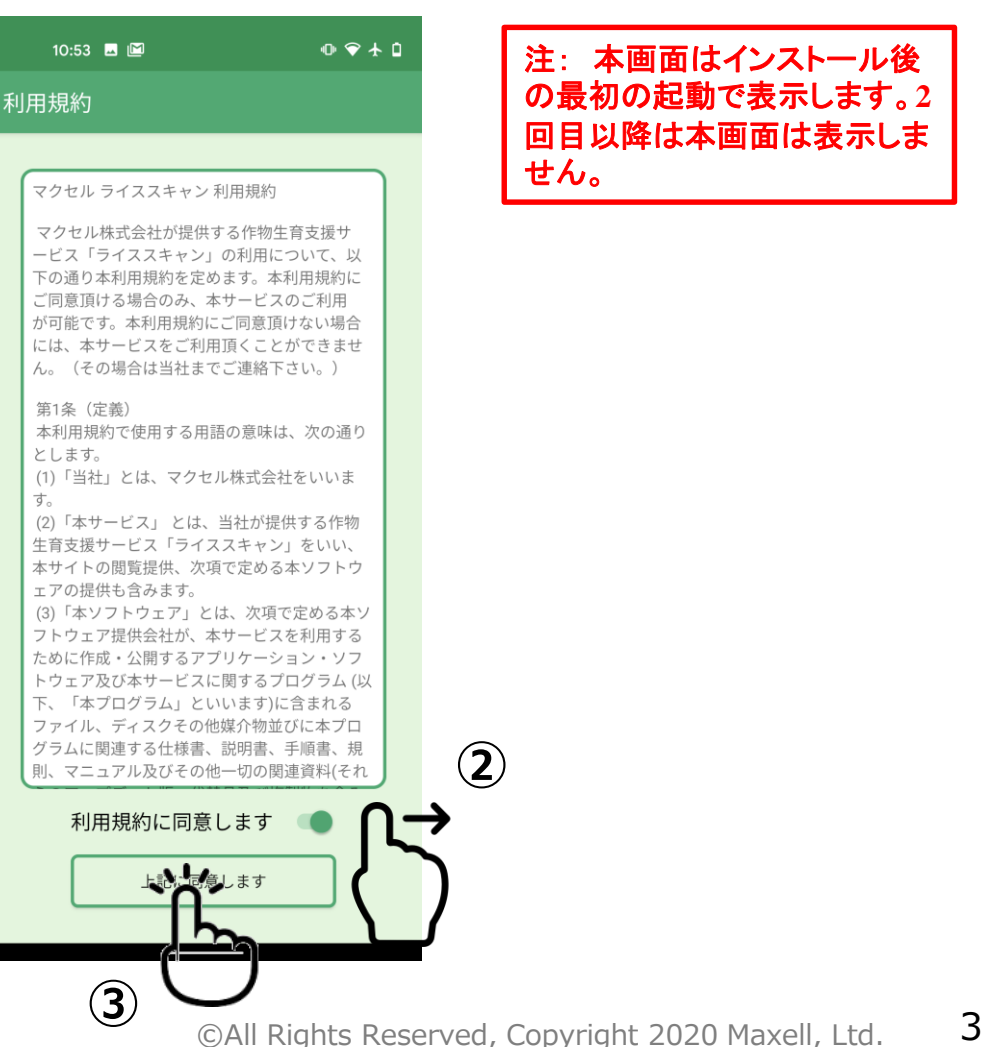

注: 本画面はインストール後 の最初の起動で表示します。**2** 回目以降は本画面は表示しま

### **❸ フォルダーの選択およびリスト一覧表示**

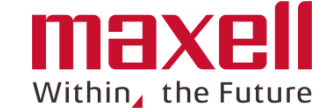

**① フォルダを選択します。測定データは未送信フォル ダにほぞんされます。 <sup>②</sup> 確認したいデータの行をタップします**

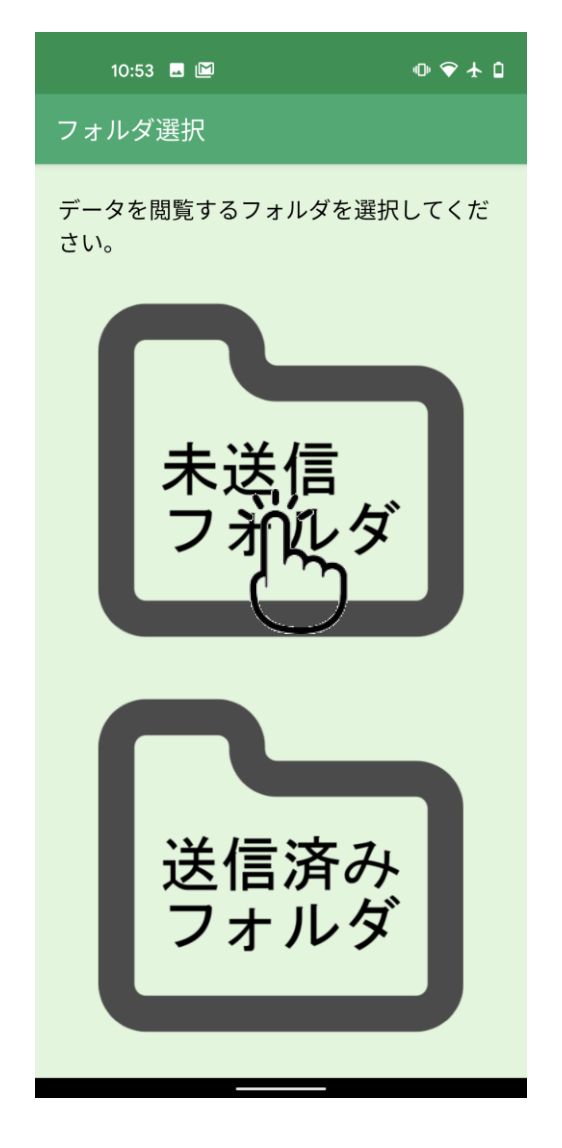

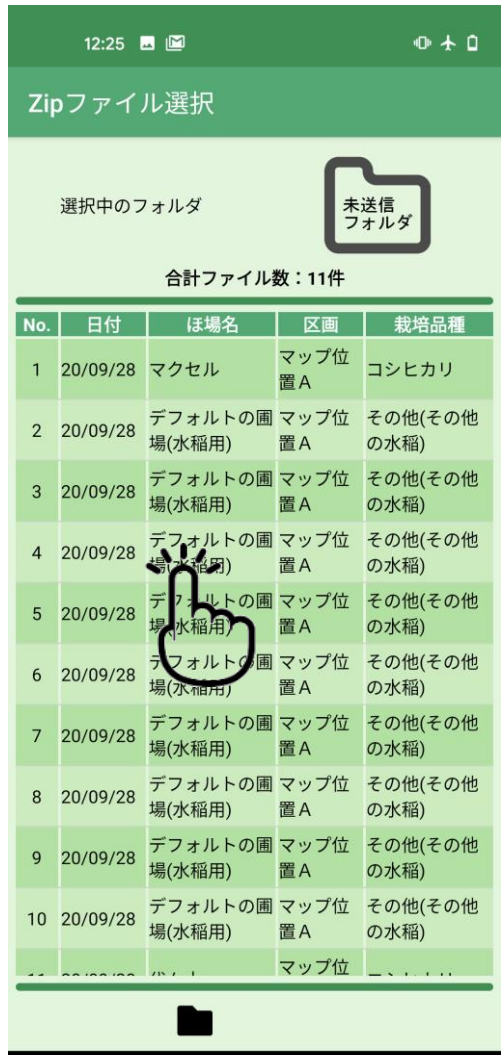

©All Rights Reserved, Copyright 2020 Maxell, Ltd. 4

### **❹ 測定データの表示および切り替え**

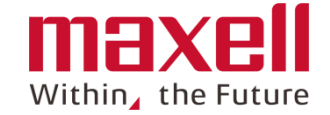

#### **①」データの詳細結果が表示されます。**

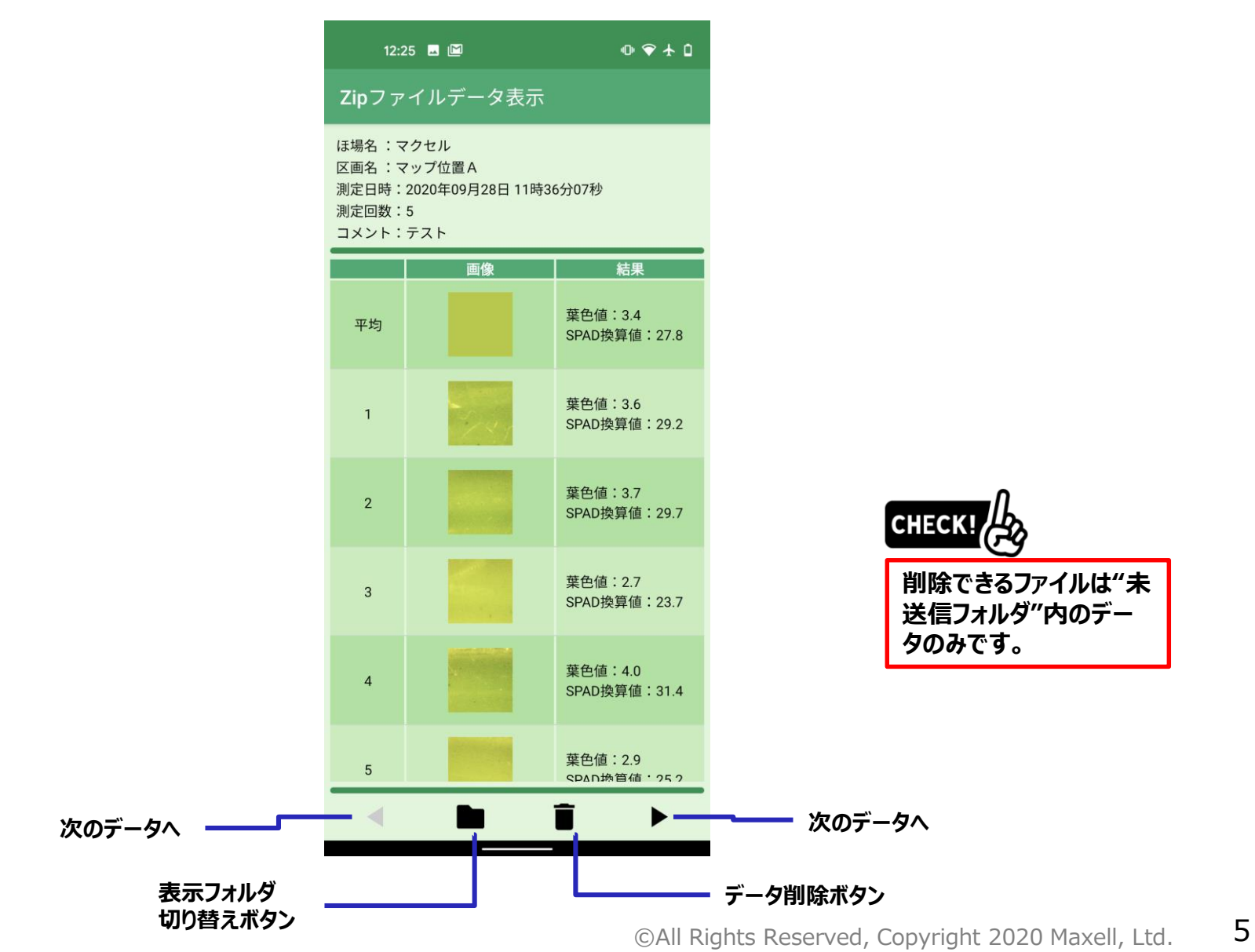

## **❺ 測定データの削除**

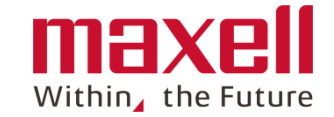

### **① データ削除ボタンのタップで表示しているデータが フォルダから削除します**

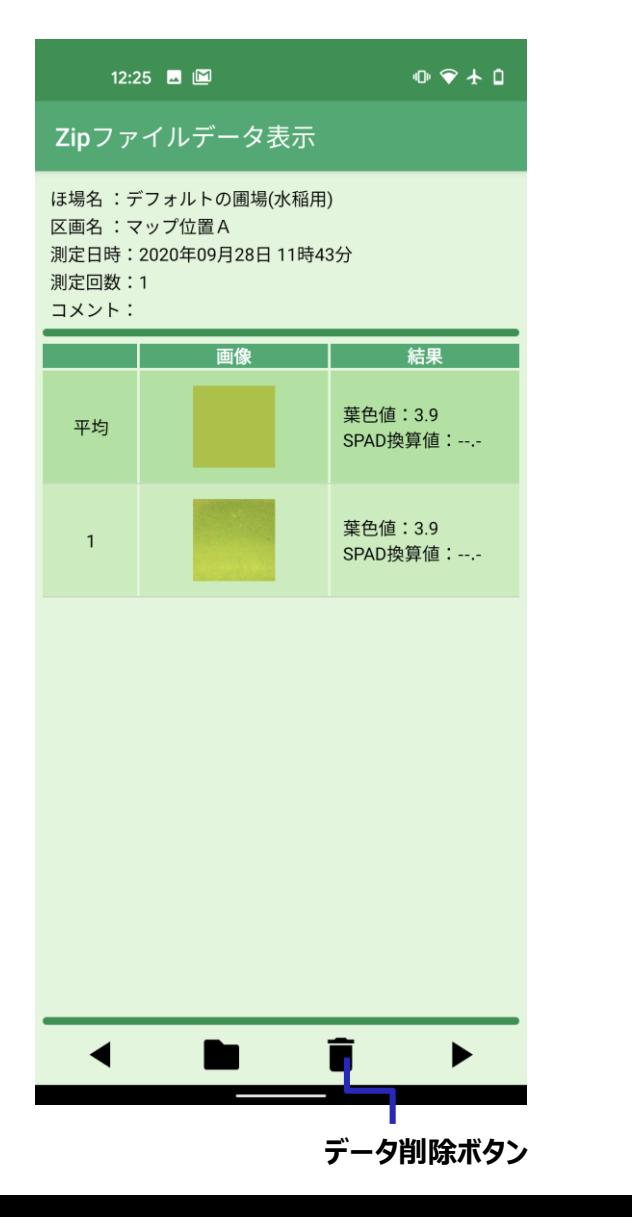

**② 〔確認〕画面の"削除する"をタップします データが削除され、次のデータが画面表示します**

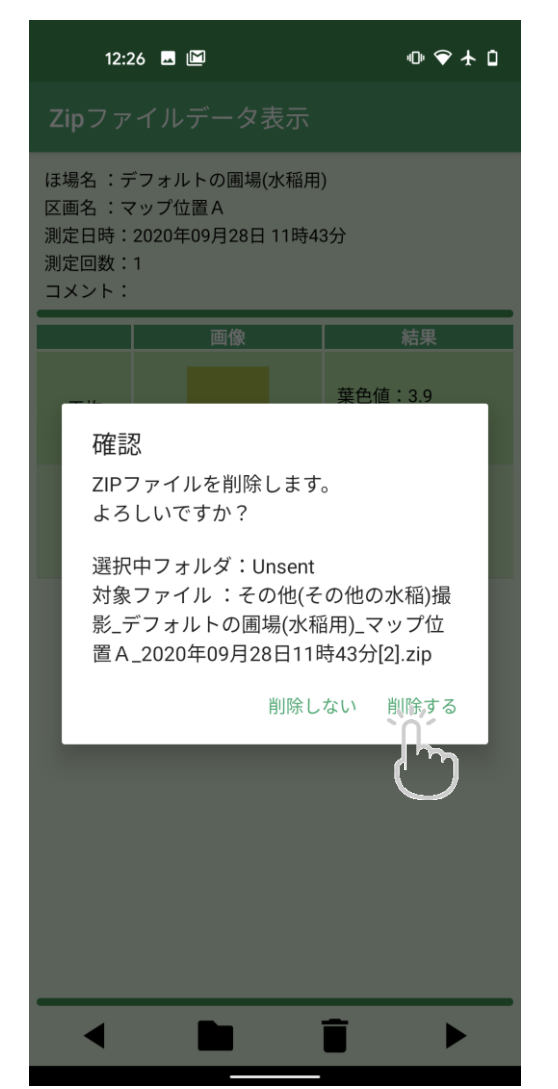

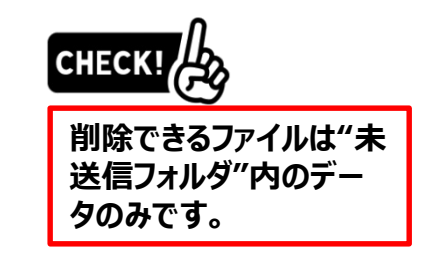

### **❻ フォルダ切り替え**

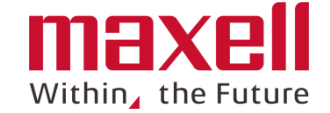

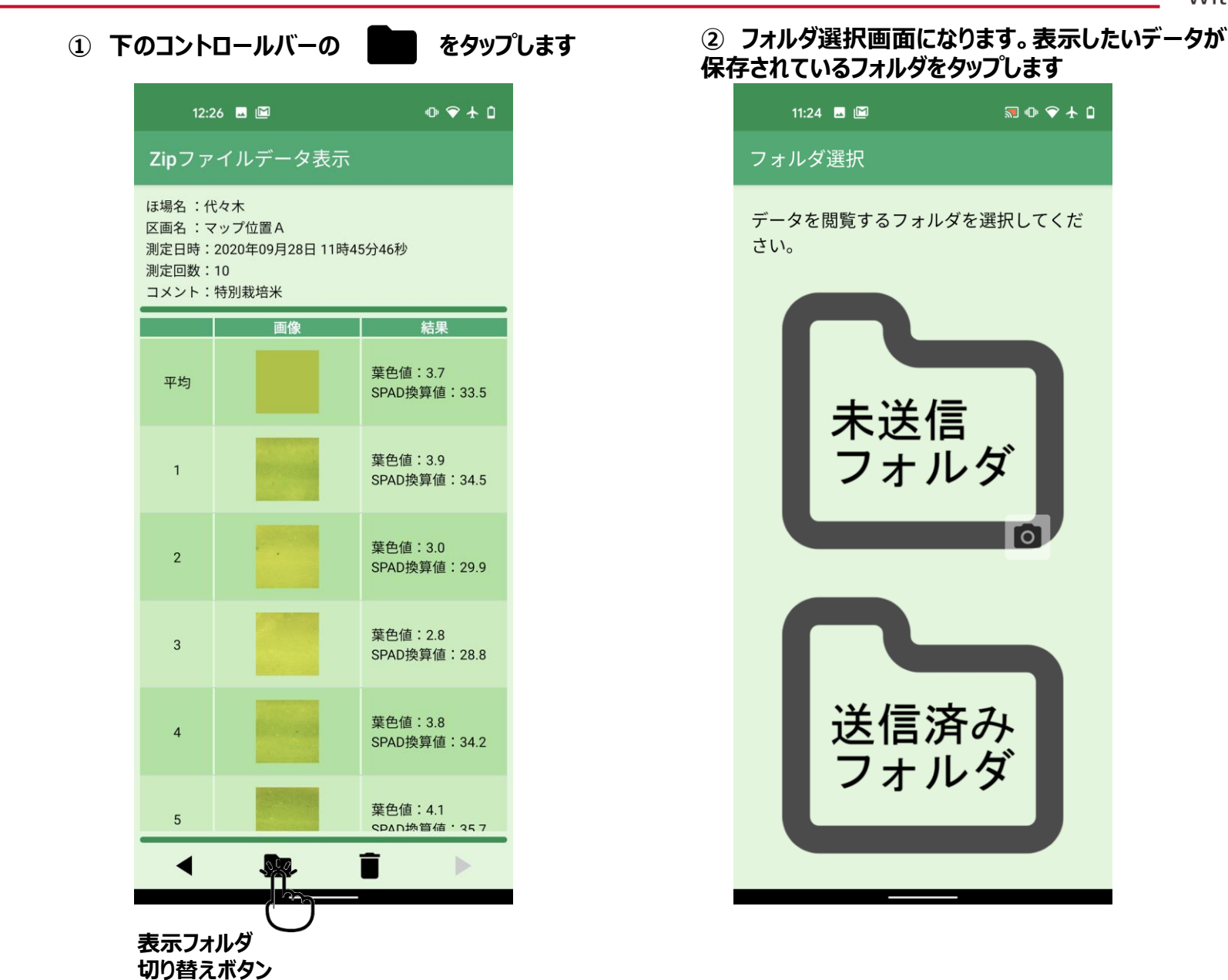

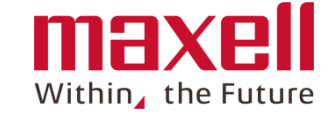

#### **表示できる測定結果がない場合、エラー(下図 参照)を表示します**

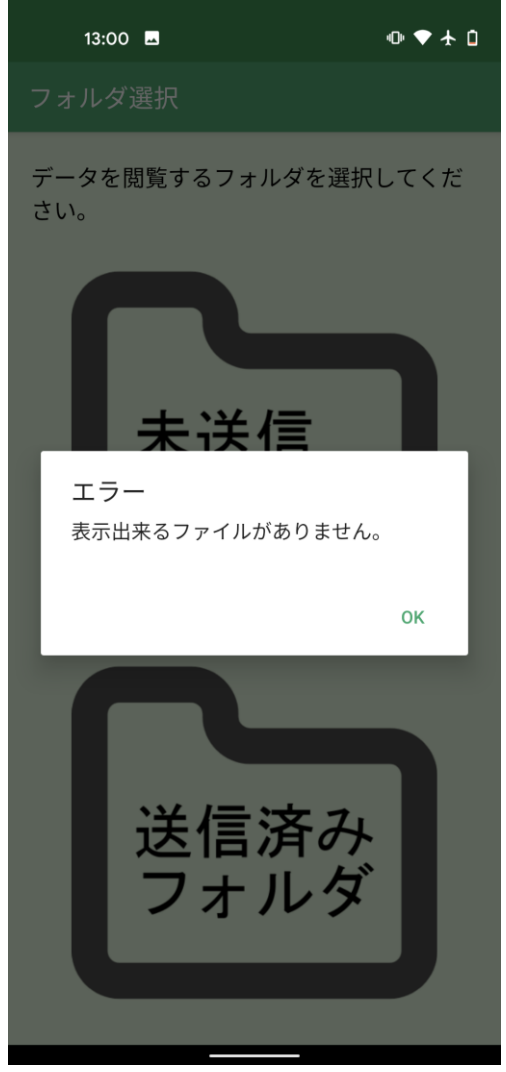

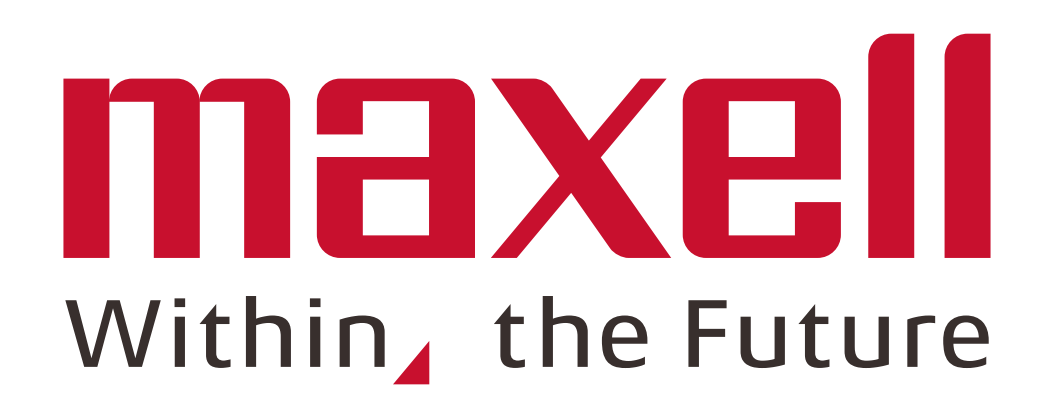